## 【エンドレスカレンダー作成 方法 】 さくせいほうほう

カレンダーの仕様 し よ う

●登録した祝 日や記念日が該当の月日に赤記で表示される とうろく しゅくじつ きねん び がいとう つきひ せっき ひょうじ

<設 定 > せってい

- ホルねん しゅくおいっ ‐☆んぴとう ‐ きゅうしっとんび しーと<br>1、毎年の祝祭日、個人の記念日等を「休日・記念日」シート し ー と に

半角で入力します たとえば・・・・・ はんかく

> 2012/5/3 憲法 記念 日 けんぽうき ね ん び

> 2012/4/8 僕の誕生日 ぼく たんじょう び

2、「年」「月」を半角で入力します ねん つき はんかく

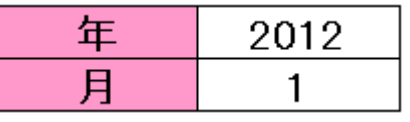

以上の設定定半永久的に使用できます せってい はんえいきゅうてき しよう

●好み このみ の写真 しゃしん を 上 じょう 、 中 ちゅう 、下 げ の3種類 しゅるい にて挿 入 そうにゅう できます

## <画像 の挿 入 >2007,2010 がぞう そうにゅう

「挿 入 」タブ → 「図 そうにゅう ず 」グループの「図」を選択 → ファイルの場所 ず せんたく ばしょ

(自分 のパソコンの画像 を保存 してあるファイル名 )を じぶん がぞう ほぞん めい

▼の▼から選択 → ファイル名(画像名)を選択→ 挿入 せんたく めい がぞうめい せんたく そうにゅう <画像の挿 入 >2003 そうにゅう 「挿 入 」メニウー → 「図 そうにゅう ず 」→ ファイルから → (「図の挿 入画面」 ず そうにゅう がめん が開くので) → ファイルの場所(自分のパソコンの画像を保存して ていら ばしょ じぶん がぞう ほぞん あるファイル名)を ▼の▼から選択 → ファイル名 めい せんたく めい (画像 名 )を選択 → 挿 入 がぞうめい そうにゅう

画像の挿 入については別紙2007W6、W6−1 を参 照してください がぞう そうにゅう べっし さんしょう

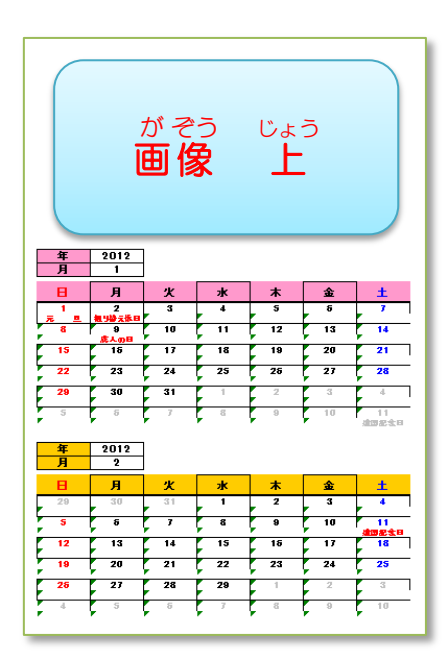

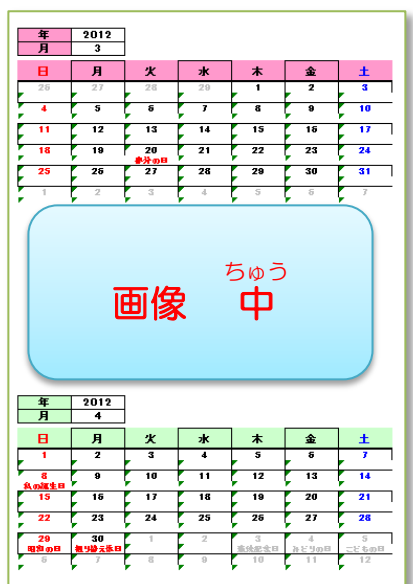

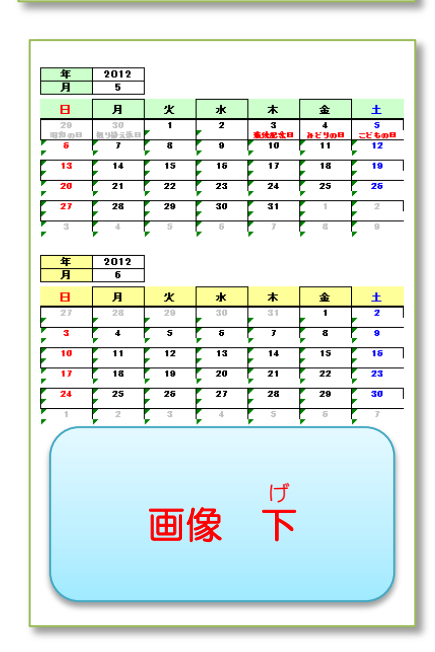

E27

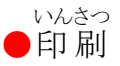

印 刷 範囲 設定済 みですのでそのまま印 刷 してください いんさつ はんい せっていず いんさつ

用紙 ようし  $\cdots$ . $A4$ えー 、縦 たて 、光沢紙 こうたくし が望 のぞ ましいです

<注意 > ちゅうい

このソフトはエクセルで作成されています そふと えくせる さくせい

多 おお くのエクセル . . . . . *.* 5 関 数 かんすう によって . . . . <u>.</u> 作成 さくせい されています ......

カレンダー内 かれんだーない の数字 すうじ 、文字 も じ はすべて自動 じどう 入 力 にゅうりょく されますので

絶 対 ぜったい に触 さわ らないでください 誤 あやま 。 。。<br>って触りますと自動 じどう. 効果 こうか に異常 いじょう な

影 響が 表 れる場合があります えいきょう あらわ ばあい